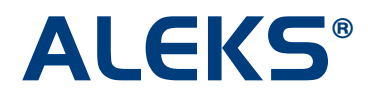

### **Extend Student Accounts**

Teachers and school administrators can quickly extend student accounts at the school or class level. In the Basic Teacher Module, a notification will display when student accounts are due to expire in the current week. This enables teachers to efficiently manage student accounts with no action required from their students. After the extension, students can continue to use their accounts without any interruption to their subscription.

The Extend Student Accounts feature is available for K-12 schools in the Basic and Advanced Teacher Module.

#### **Basic Teacher Module – Class Level Available**

Teachers can find a link to the feature after selecting a class. Under the "Home" or "Class Admin" menu, a message in red will appear if there are student accounts expiring in the current week. The message will show the number of student accounts that will be expiring within a week and display an "Extend Student Accounts" link. Teachers can click on the link to access the class level feature. If teachers click on the top "Extend Student Accounts" link, the page will show student accounts that "Expires within 1 week." Teachers can quickly extend these accounts without having to filter though all student accounts in the class.

NOTE: The "Extend Student Accounts" link is always available in the list of provided links even if no student accounts are set to expire during the current week. Clicking on this link will show the "View all Students" filter by default. All student accounts in the class and the time remaining on each student's account will be displayed on the page.

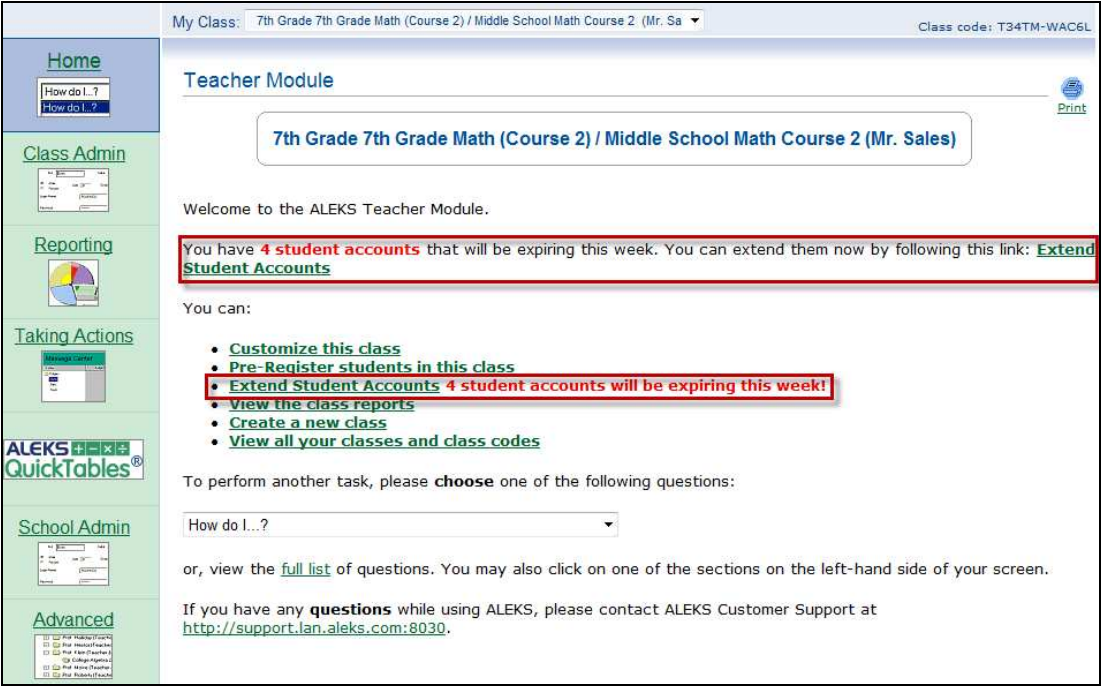

## **Advanced Teacher Module – School and Class Levels Available**

#### **School level**

School administrators can access the school level Extend Student Accounts feature in the Advanced Teacher Module. Administrators will first click on the "All teachers" folder, and then click on the "Edit" button. Then, they will click on the "Advanced" tab. Finally, they will click on the "Extend Student Accounts" button.

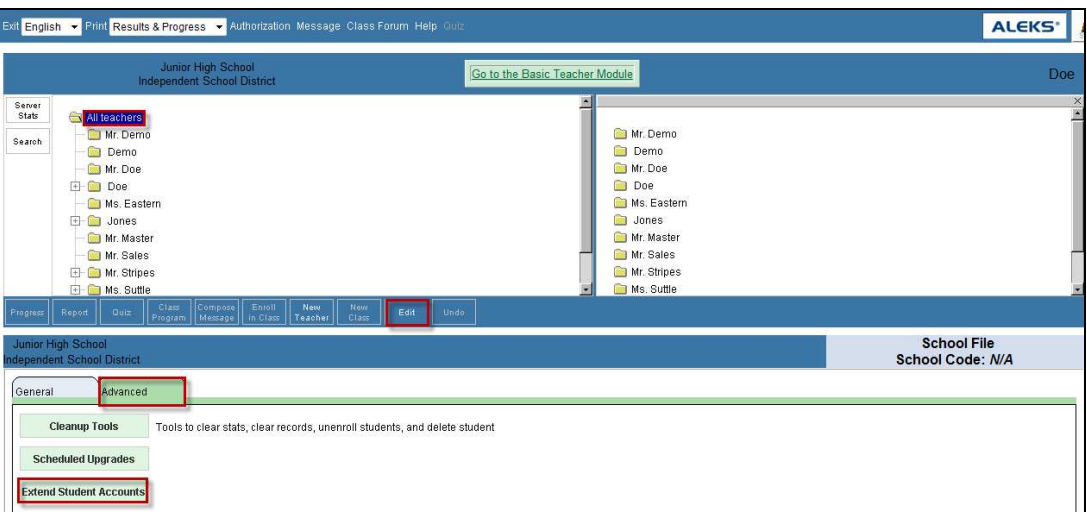

#### **School Administrators can restrict the Extend Student Accounts Feature to School Administrators Only**

School administrators and teachers have access to the Extend Student Accounts feature by default, but school administrators have the option to restrict access to school administrators only.

To do this, administrators will first click on the "All teachers" folder, and then click on the "Edit" button. Then, they will click on the "General" tab. Finally, they will click on the "Enable for School Admin Only" option. Administrators must click on the "Save" button at the bottom of the page to save the change. Clicking on the "Enable for All" option will enable the feature for both school administrators and teachers again.

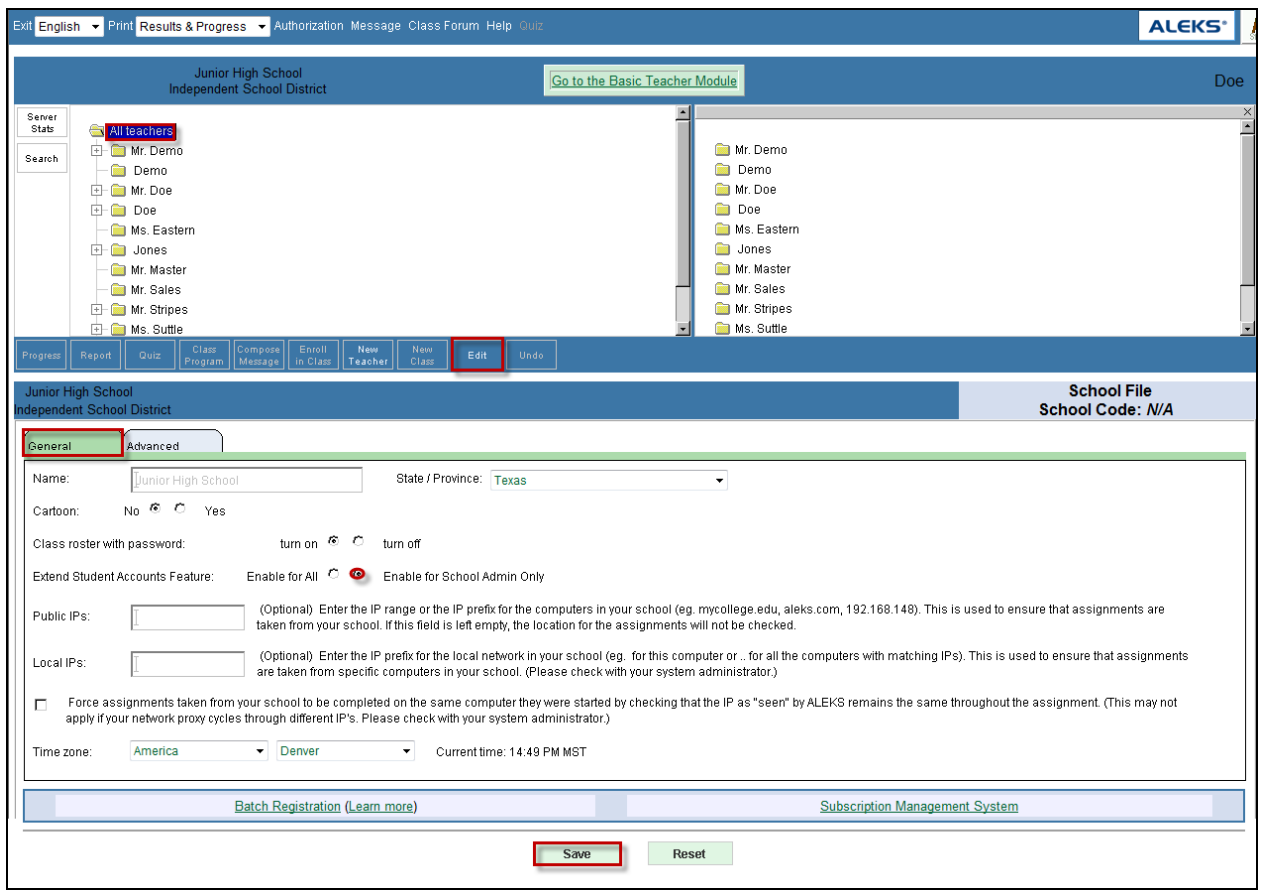

## **Class level**

Teachers can access the class level Extend Student Accounts feature in the Advanced Teacher Module. Teachers will first select a class, and then click on the "Enroll in Class" link. Finally, they will click on the "Extend Student Accounts" link.

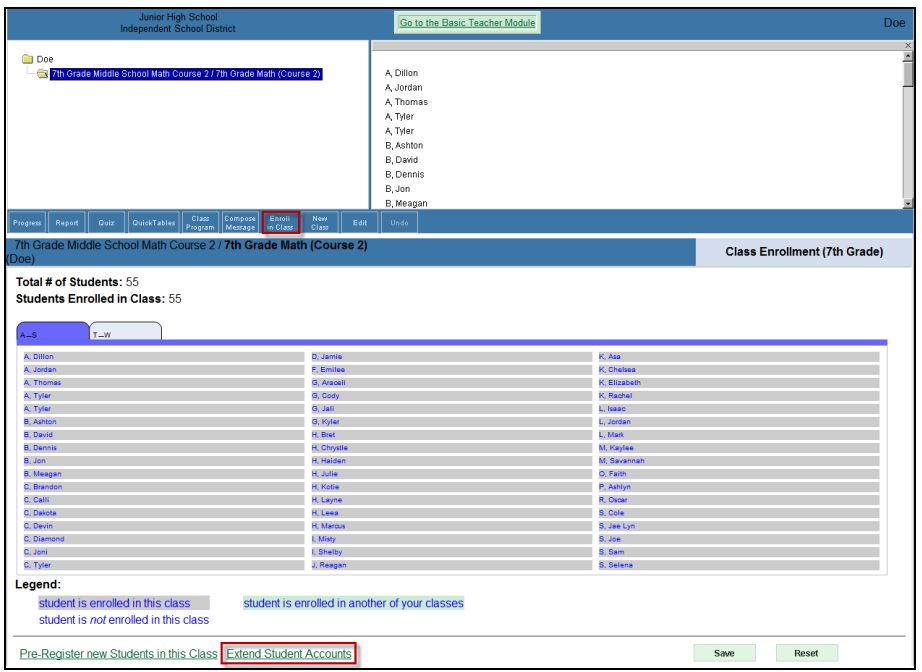

Copyright © 2012 ALEKS Corporation ALEKS is a registered trademark of ALEKS Corporation.

### **Example of how a Teacher can Extend Student Accounts**

**Example 1:** In this scenario a teacher wishes to extend some student accounts that are expiring within a week.

• After selecting the "Extend Student Accounts" link, the teacher arrives at the following page. By default, students with accounts expiring within a week are shown. For each student shown, the time remaining on the account and other relevant information will be displayed. The teacher can sort on each column as needed.

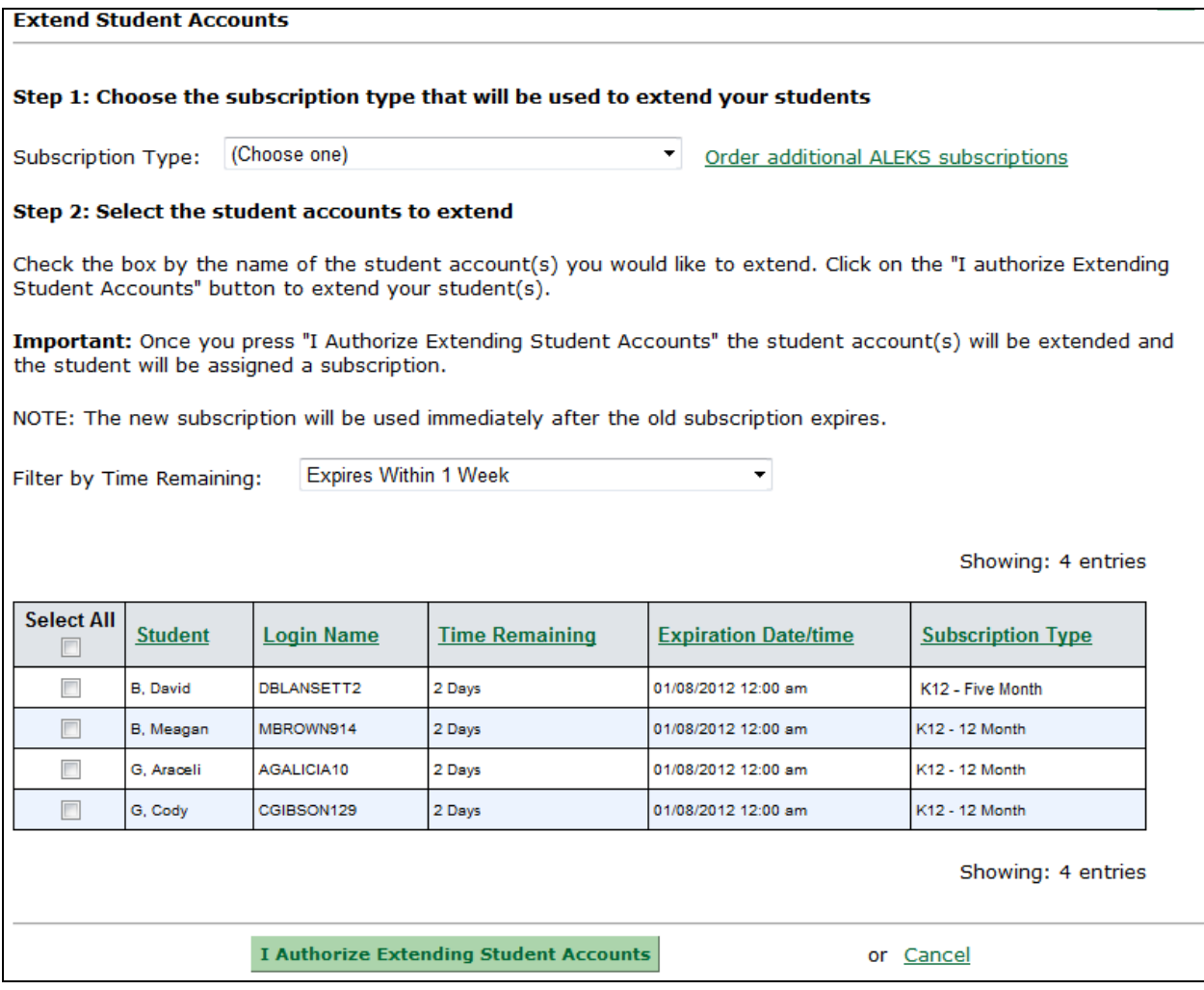

• The teacher will use the drop-down menu to select the Subscription type that will be used to extend the student accounts. This list will contain subscriptions that are available at the school and district for use. The number of available subscriptions will be displayed in parentheses.

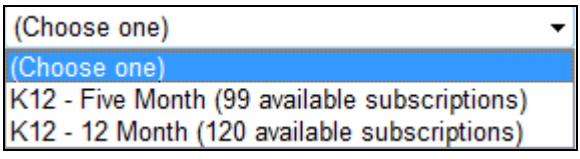

• The teacher can use the "Filter by Time Remaining" drop-down menu to filter student accounts by the week they expire. For example, if the "View All Students" option is selected, all student accounts in the class and the time remaining on each student's account will be displayed.

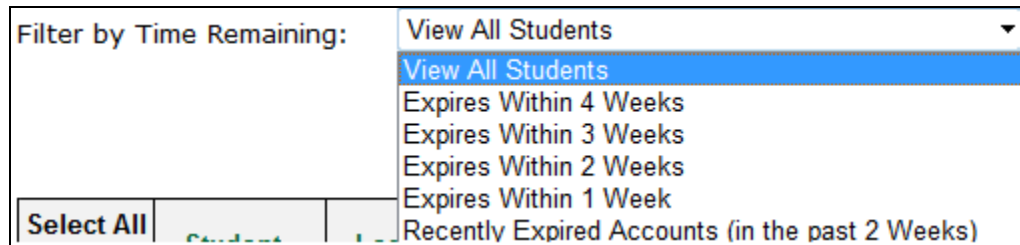

NOTE: The "View All Students" option is not available at the school level. The default for the school level is "Expires Within 4 Weeks". All other options are available as well.

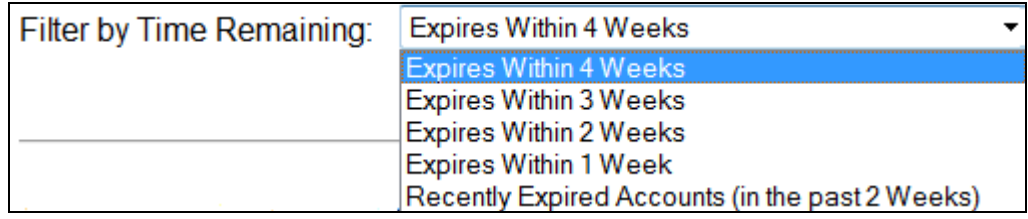

- Next, the teacher checks the box by the student accounts to extend.
- Extending Student Accounts is not complete until the teacher clicks on the "I Authorize Extending Student Accounts" button. **Extending Student Accounts consumes purchased ALEKS subscriptions and is NOT reversible; the teacher should not authorize Extending Student Accounts until fully satisfied with the boxes checked; if needed, the teacher should cancel Extending Student Accounts by clicking on the "Cancel" link.**

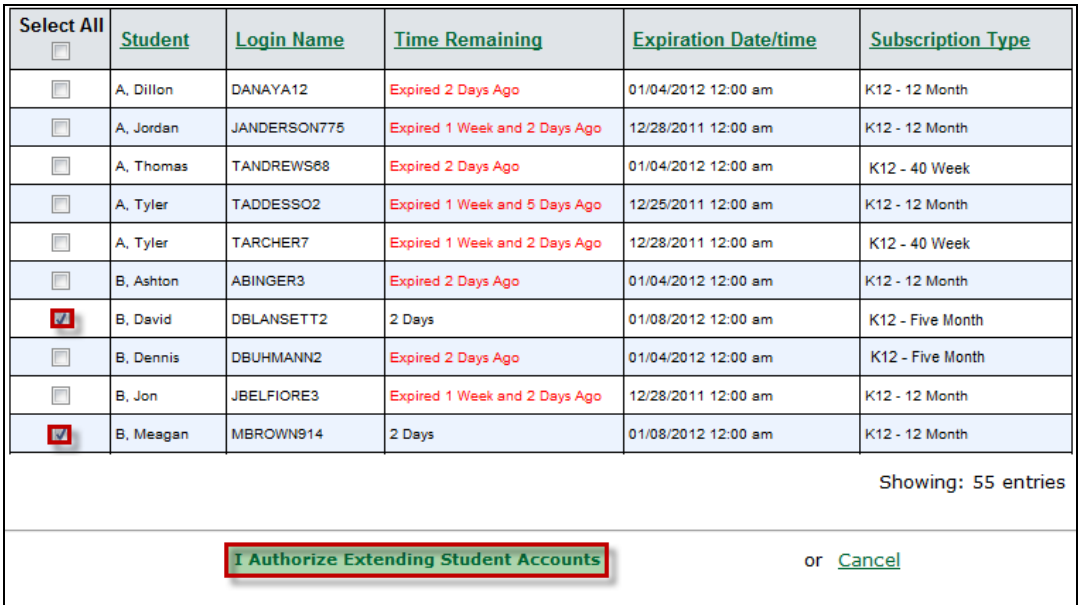

• Finally, the teacher receives a confirmation message when the student accounts have been extended. The new expiration date, time, and subscription type will be displayed in the table.

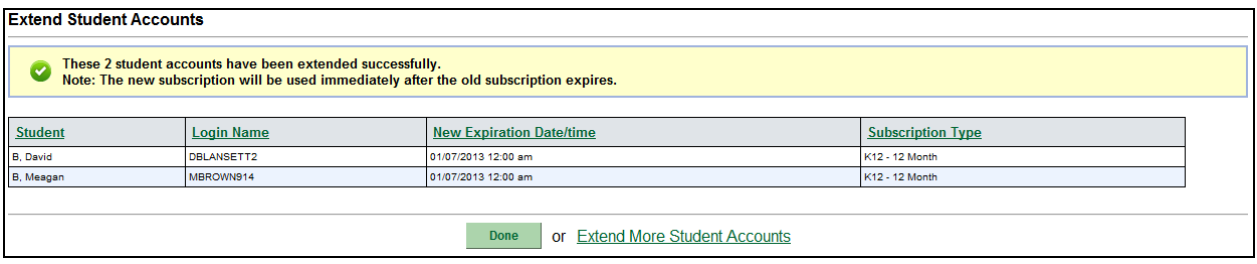

### **Subscription Information**

- Teachers can extend student accounts with a new Subscription type other than the student's current Subscription type. For example, a student with an expiring 12 month account can be extended with a new 5-month subscription.
- Teachers can extend accounts that have expired. When these accounts are extended, the new subscription will begin immediately after teachers click on the "I Authorize Extending Student Accounts" button.
- If teachers extend student accounts with time remaining on the subscription, the new subscription will be begin immediately after the current subscription date and time expiration has passed.

# **Not Enough Subscriptions for Extending Student Accounts**

Teachers will receive an alert when the number of students they are trying to extend is more than the number of subscriptions available in their school account.

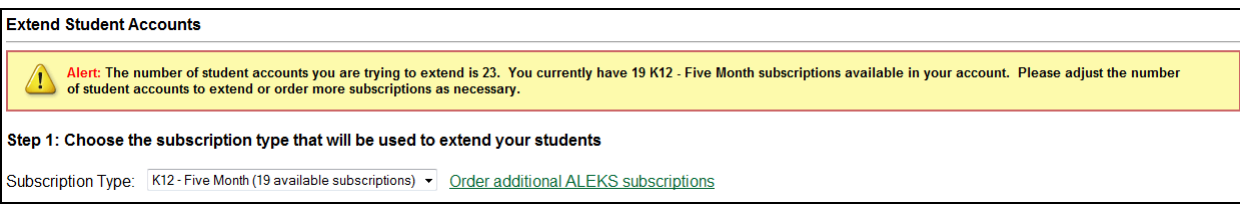

Teachers can do one of the following:

- Adjust the number of student accounts they are trying to extend so that it does not exceed the number of subscriptions available.
- Order more ALEKS subscriptions by clicking on the "Order additional ALEKS subscriptions" link and using the provided contact information. NOTE: If placing an order, teachers should allow 2-3 business days for the subscriptions to be added to their school account by the ALEKS Orders Department. Once subscriptions have been added, teachers can resume Extending Student Accounts.

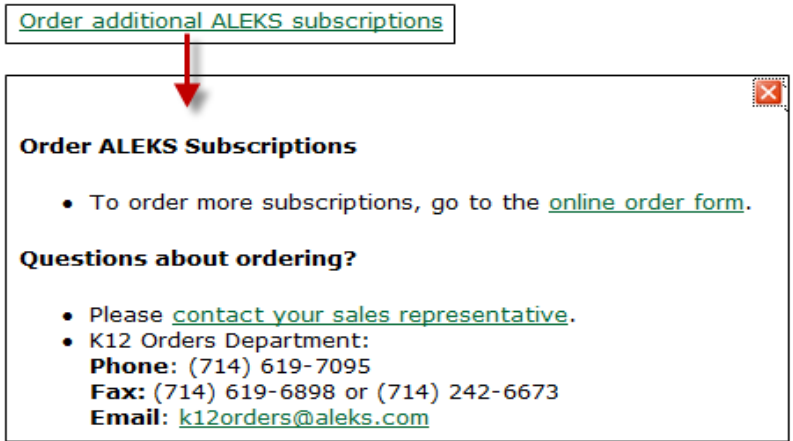